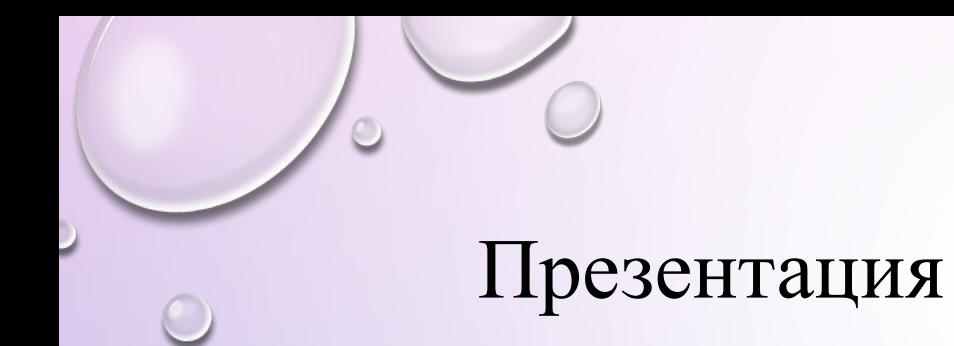

### **Разработка информационной системы для туристической фирмы**

**2017г.**

## **Самойлов Дмитрий**

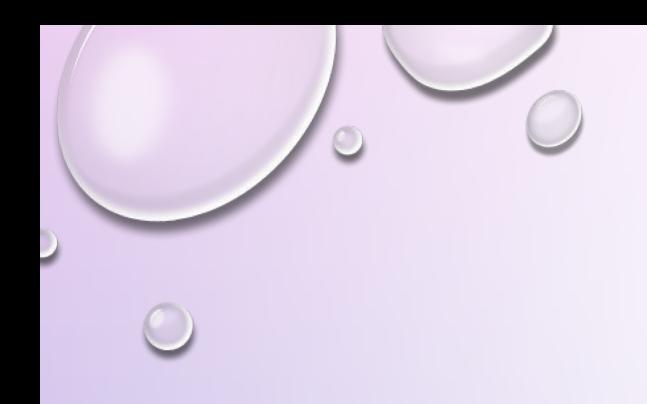

# **Раздел 1. Обзор**

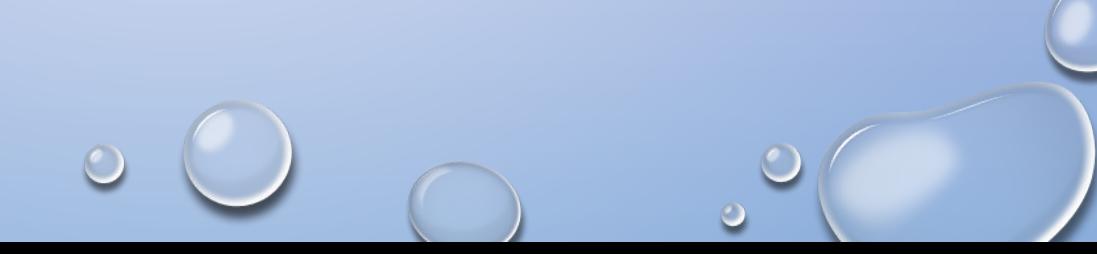

**Информационная система** – взаимосвязанная совокупность средств, методов и персонала, используемых для хранения, обработки и выдачи информации в интересах достижения поставленной цели.

Современное понимание информационной системы предполагает использование в качестве основного технического средства переработки информации персонального компьютера (сервера, периферийного оборудования и т.д.).

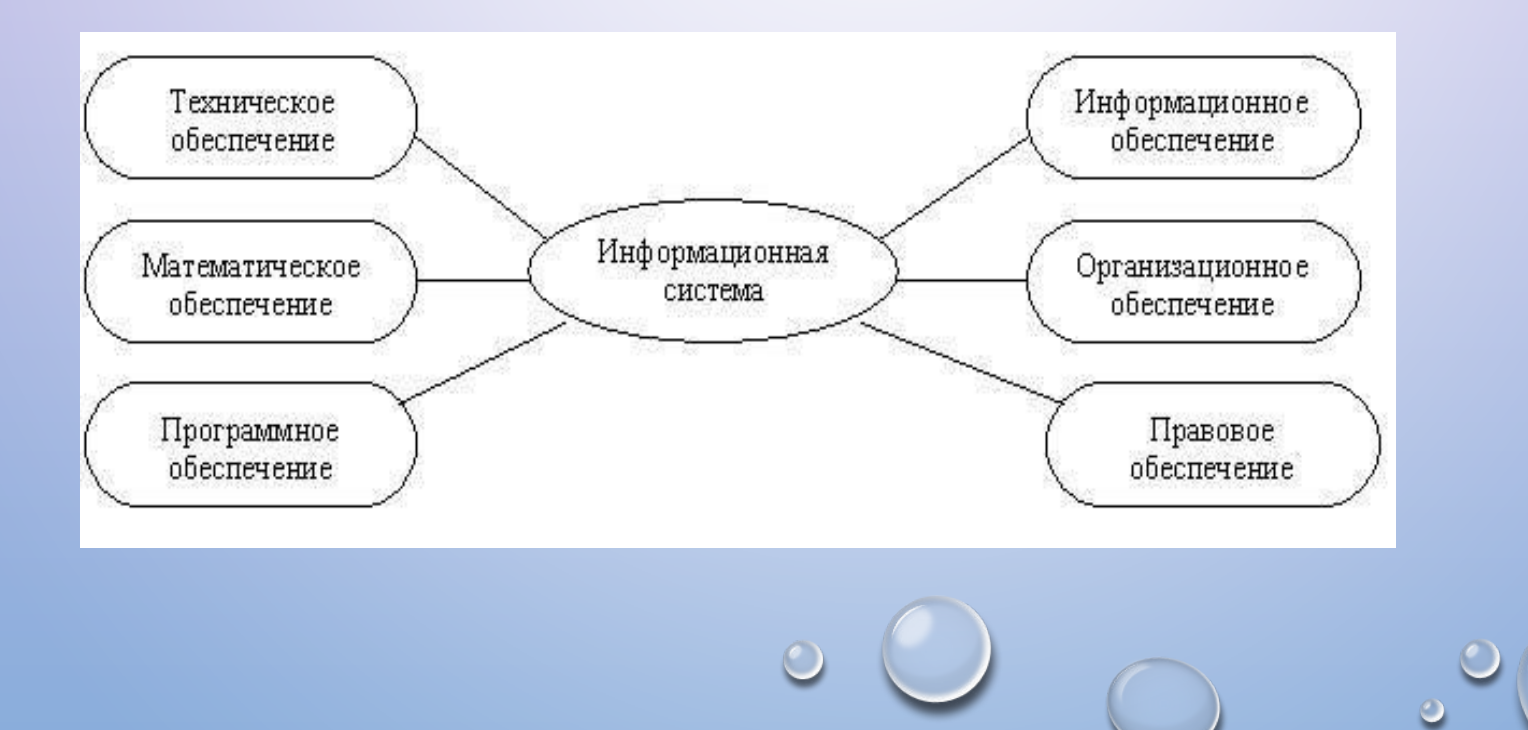

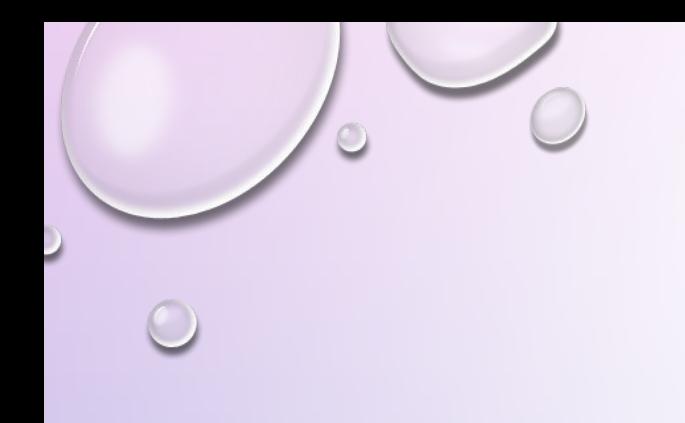

*В теории систем управления базами данных выделяют модели четырёх основных типов:*

- *1. иерархическую,*
- *2. сетевую,*
- *3. реляционную,*
- *4. объектно-реляционную.*

 *Наиболее распространённая трактовка реляционной модели данных принадлежит К.Дейту. Согласно Дейту, реляционная модель состоит из трёх частей:* 

*1. структурной части;*

*2. целостной части;*

*3. манипуляционной части.* 

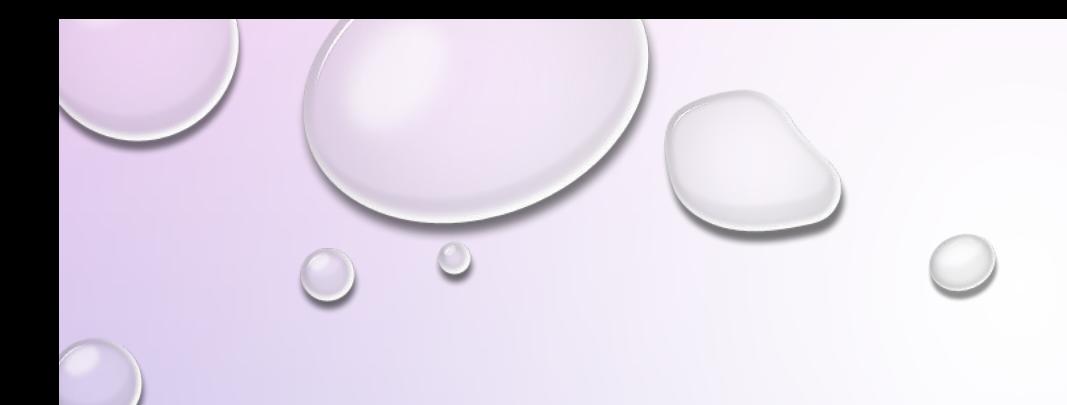

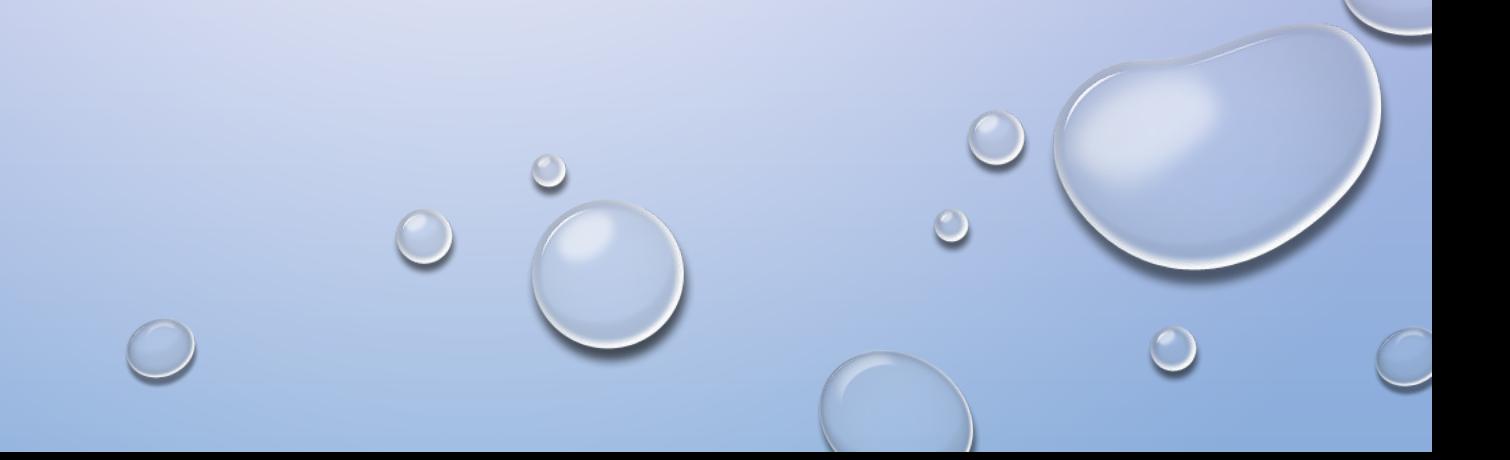

**В качестве среды разработки автоматизированной системы выбрана система программирования Delphi 7.**

**Выбор этого программного продукта обусловлен следующим:**

**а) в Delphi имеется возможность визуального конструирования форм;**

**б) библиотека визуальных компонентов предоставляет огромное разнообразие созданных разработчиками Delphi программных заготовок;**

**в) мощность и гибкость языка программирования Object Pascal;**

**г) среди прочих преимуществ Delphi можно выделить самую эффективную работу с базами данных.**

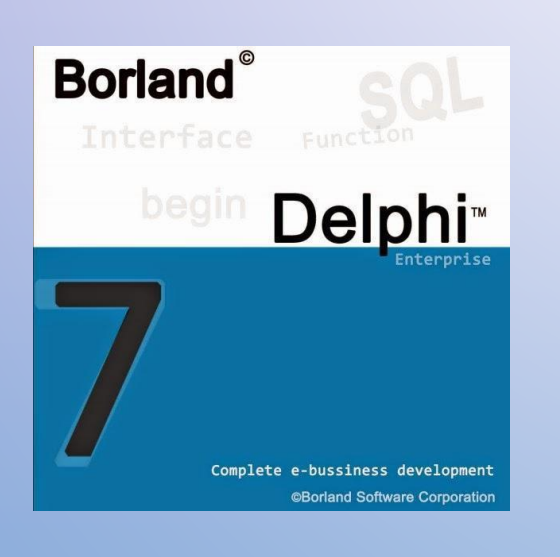

**Основными составными частями Delphi являются:**

- **1. Дизайнер Форм (Form Designer);**
- **2. Окно Редактора Исходного Текста (Editor Window);**
- **3. Палитра Компонент (Component Palette);**
- **4. Инспектор Объектов (Object Inspector);**
- **5. Справочник (On-line help).**

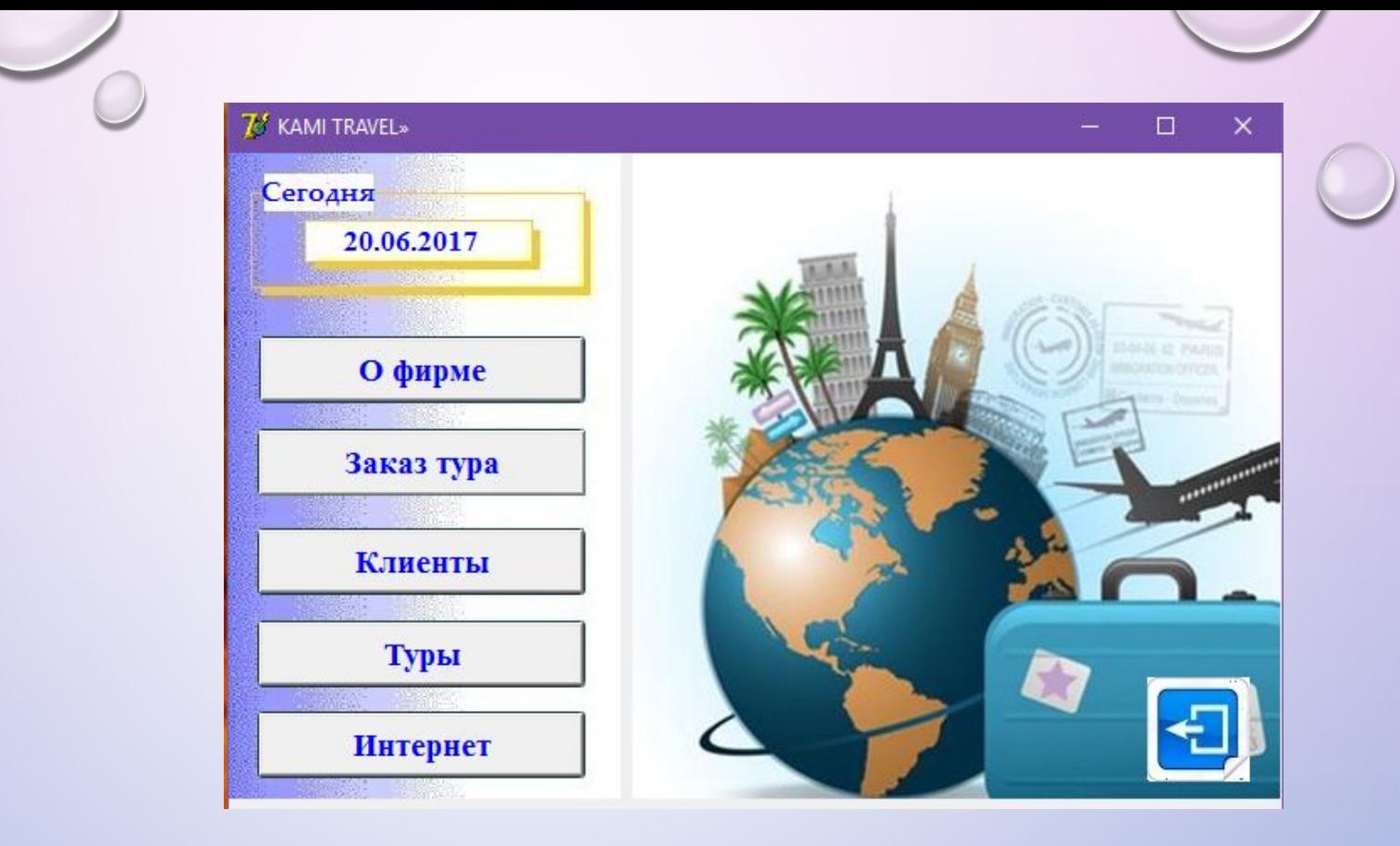

Главное окно программы содержит указание актуальной даты, а также интерактивные кнопки «о фирме», «заказ тура», «клиенты», «туры» и «интернет». В правой нижней части окна программы располложена кнопка «выход», для полного закрытия программы.

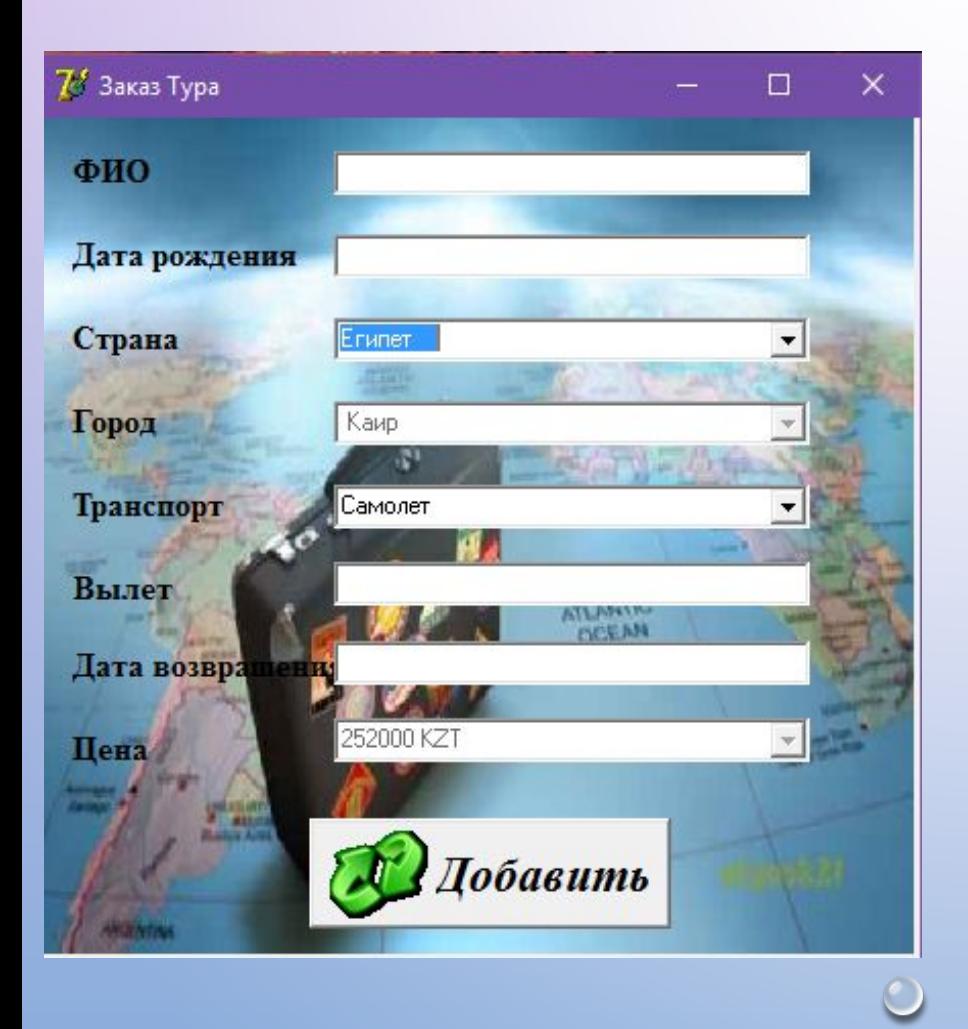

С помощью формы «заказ тура», можно внести новый заказ, изменять заказы, произвести выполнение заказов, созданных и действующих. Для размещение заказа нужно ввисти собственное ФИО, дату рождения, выбрать из списка страну, в которую собираетесь отправиться, «город» пункт прибытия выбирается автоматически, если не пункте не более одного города. Далее выбираете транспорт поездки – «самолёт» или «автобус», дату оправления и дату возвращения. Цена выставляется автоматически, по прайсу компании.

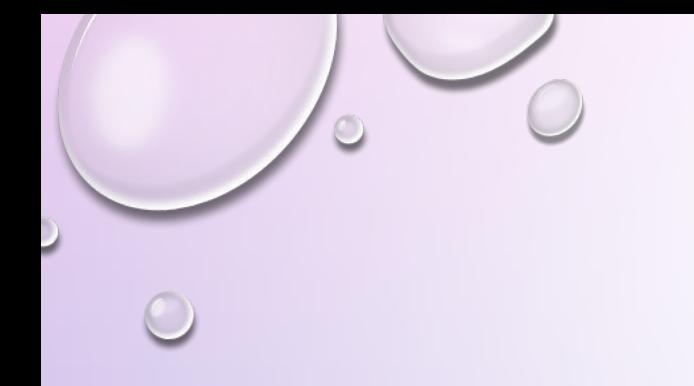

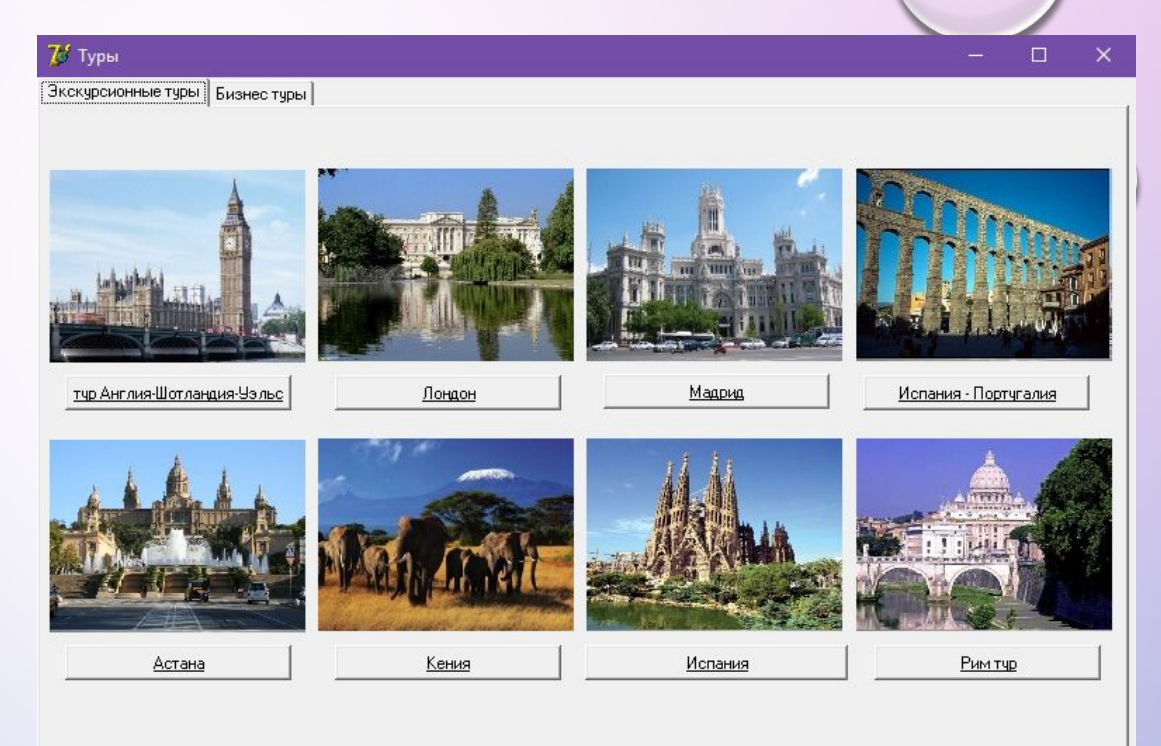

В окне «туры» имеются два раздела – «экскурсионные туры» и «бизнес туры». В разделе «экскурсионные туры» представленны интерактивные кнопки с фотографиями мест туров. Представленны на выбор только те туры, которые имеющихся в данный момент. Кликнув по интерактивной кнопки интерисующего тура, откроется окно - «заказ тура». В котором можно произвести заказ тура. Раздел «бизнес туры» работает по такому же принципу.

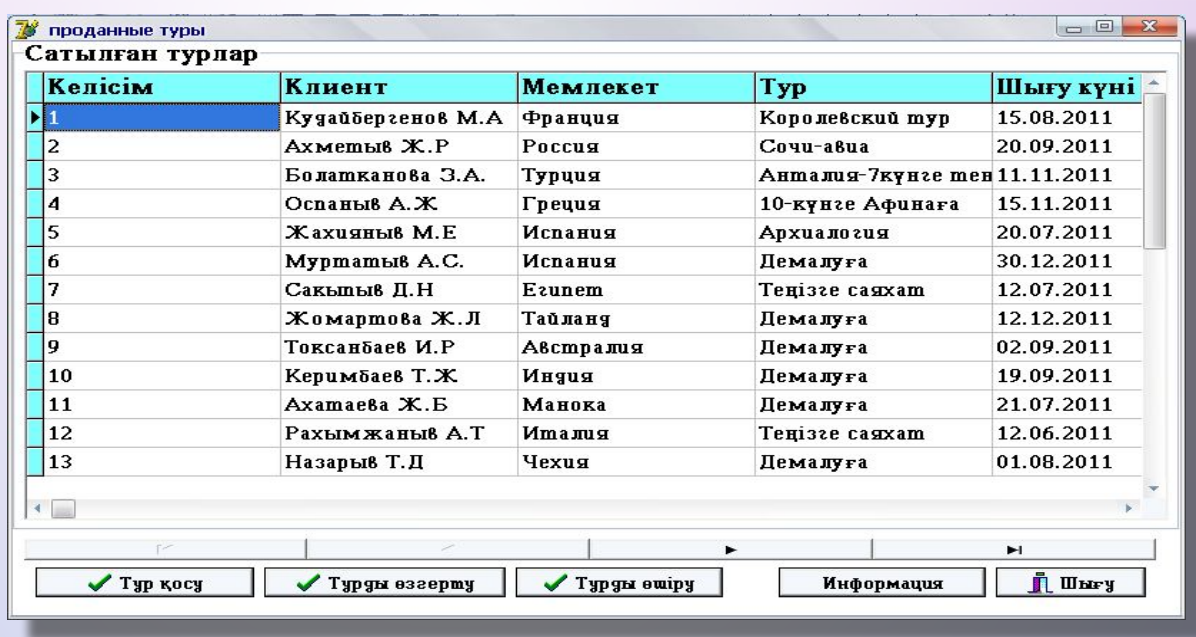

Окно «проданные туры» представляет собой базу данных Microsoft Access, где отображается список клиетов, содержащий ФИО, страну и тур отправления, а также даты отправления и возвращения.

В окне «подбор тура» можно выбрать или изменить следующие данные:

- 1. страну тура, путём выбора из открывающего списка;
- 2. количества дней, путём ввода числовых значений в соответствующие окошки;
- 3. вид транспорта, на котором будет производиться тур. Выбор производится из открывающегося списка.

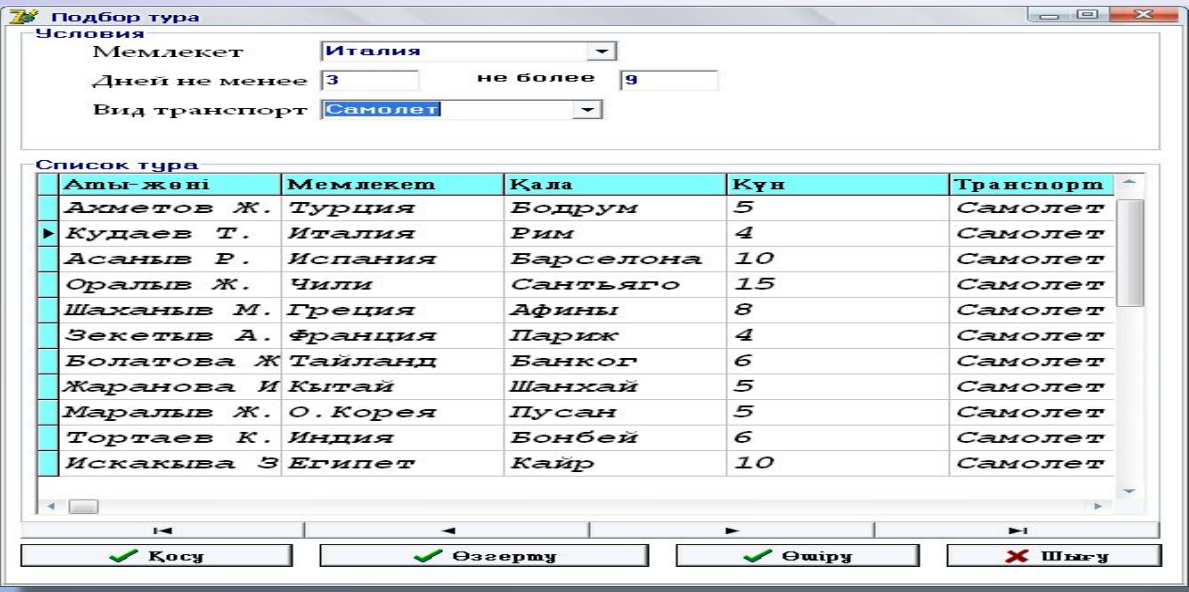

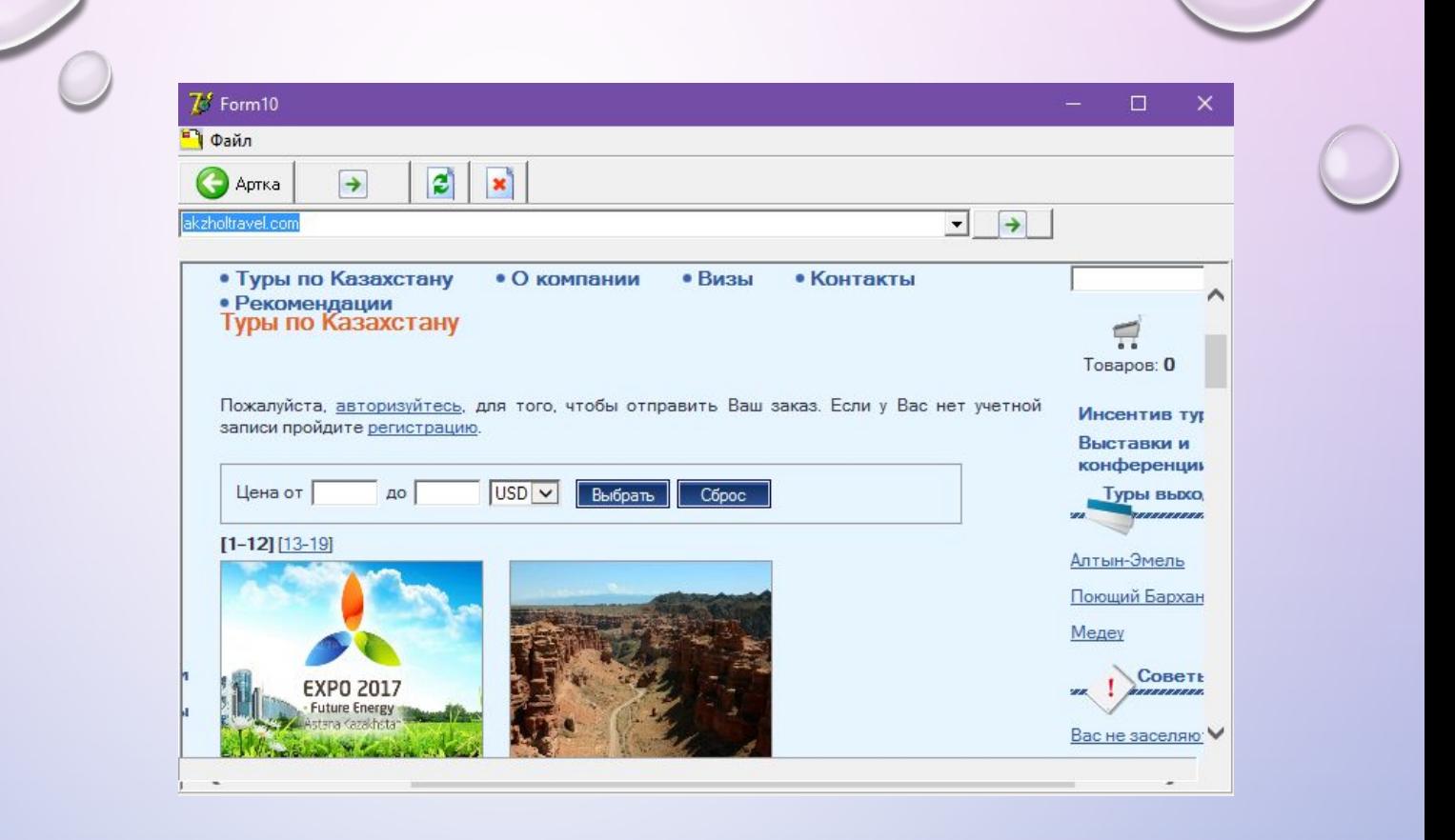

При использовании интерактивной кнопки «интернет» в меня главного окна, откроется окно с функциями интернет-браузера. В котором можно посетить интернет сайт туристической компании и узнать актуальные новости по турам, ценам и т.д.

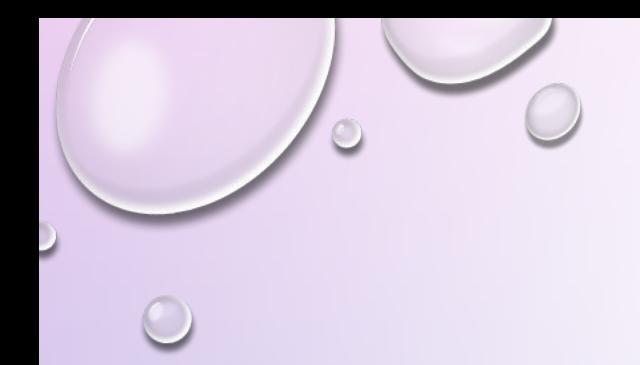

# **Спасибо за внимание**

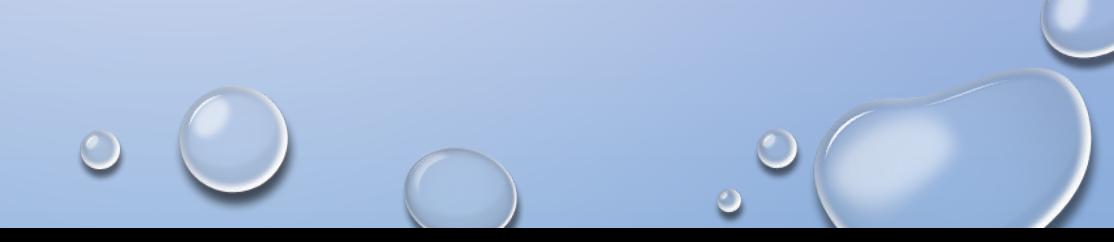